# ONLINE USERS GUIDE

# MyChart

by Hawai'i Pacific Health

(Formally known as MyHealthAdvantage)

Hawai'i Pacific Health is pleased to offer patients MyChart by Hawai'i Pacific Health. This free, online service provides you with efficient, convenient and secure access to your health record and to your healthcare provider's office.

#### MyChart by Hawai'i Pacific Health provides you with many benefits:

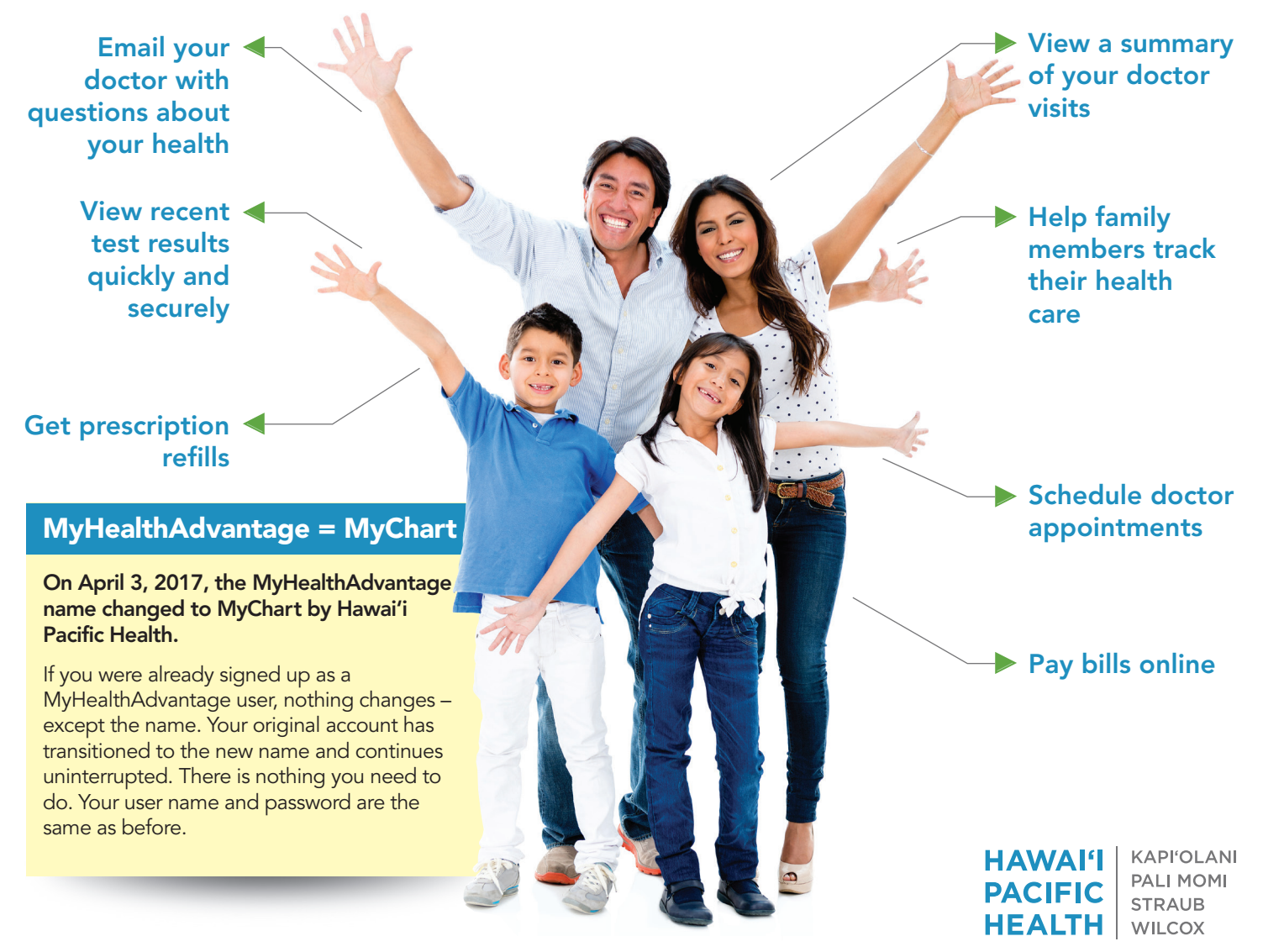

MyChart® is licensed from and a registered trademark of Epic Systems Corporation.

### New users can sign up for MyChart

To set up an account, you must use a computer.

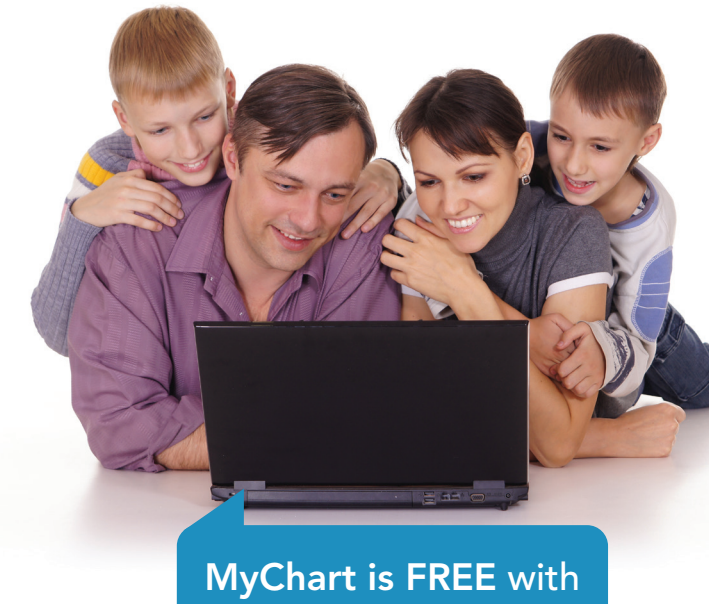

2 WAYS to sign up ...

If you are new to this free, online service, there are 2 ways to sign up:

1) Sign up during your next office visit. Let your doctor's office staff know you'd like to sign up and they will help you get started on their office computer.

#### 2) Or, go online to:

 www.hawaiipacifichealth.org/MyChart and follow the signup instructions below. To complete your registration, you will need an **ACTIVATION CODE**. It can be provided by your doctor's office, requested through the website, or you can call 535-7725 on Oahu or toll-free 1-877-228-1894 from the neighbor islands.

#### New users can sign up for MyChart

#### **• Go Online to www.hawaiipacifichealth.org/MyChart**

- a. Click ENROLL NOW Button
- b. Click Request Online Button at bottom of screen by No Access Code?
- c. Enter your information and complete the activity to verify you are not a robot, then click the Submit button
- d. An access link will be emailed to you
- e. From your email, click the Sign up for MyChart button
- f. Now verify your information, click next
- g. Select and enter the email address you would like alerts from MyChart to go to
- h. Review and accept the Terms and Conditions

#### $\blacktriangleright$  If you were provided an access code during your office visit

- a. Go online to www.hawaiipacifichealth.org/MyChart
- b. Click the ENROLL NOW button
- c. Enter the Access Code provided
- d. Now verify your information, click next
- e. Select and enter the email address you would like alerts from MyChart to go to
- f. Review and accept the Terms and Conditions

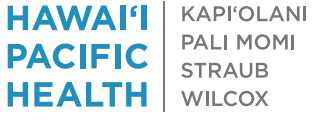

### Next, you can get the mobile app

#### After you have successfully set up your account on a computer, then you can download the mobile app.

Take MyChart access to your electronic medical record with you where ever you go. With access to your account through your iPhone or Android, you have secure, on-the-go access to receiving health reminders, viewing your lab results, managing appointments, ordering medications, sending messages to your doctor, and more on your mobile device.

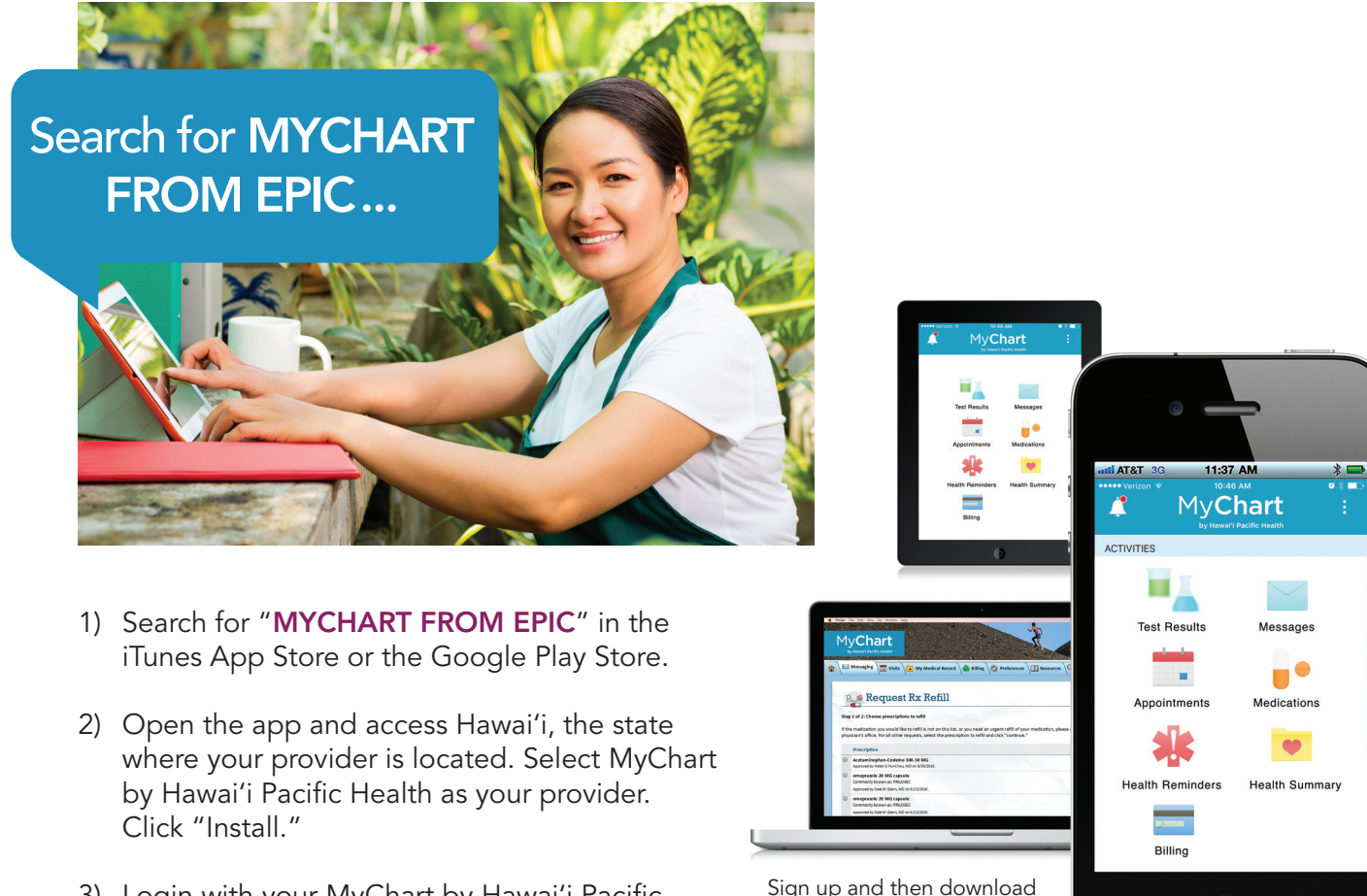

3) Login with your MyChart by Hawai'i Pacific Health username and password.

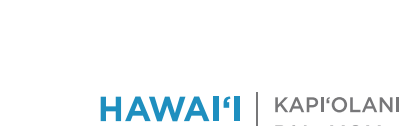

 $\overline{\bigcirc}$ 

the MyChart app today.

**Exercise Space Secure Secure Secure Secure Secure Secure Secure Secure Secure Secure Secure Secure Secure Secure Secure Secure Secure Secure Secure Secure Secure Secure Secure Secure Secure Secure Secure Secure Secure Sec** 

### Your MyChart Home Page

#### THE HOME PAGE is where you access your MyChart services and features.

Every time you log into your MyChart account, you will see new action items on the home page that let you know of new activity "You Might Want To ..." do or look into.

### STEP 1

- New email messages
- New instructions for an upcoming visit
- New test results
- New billing statements

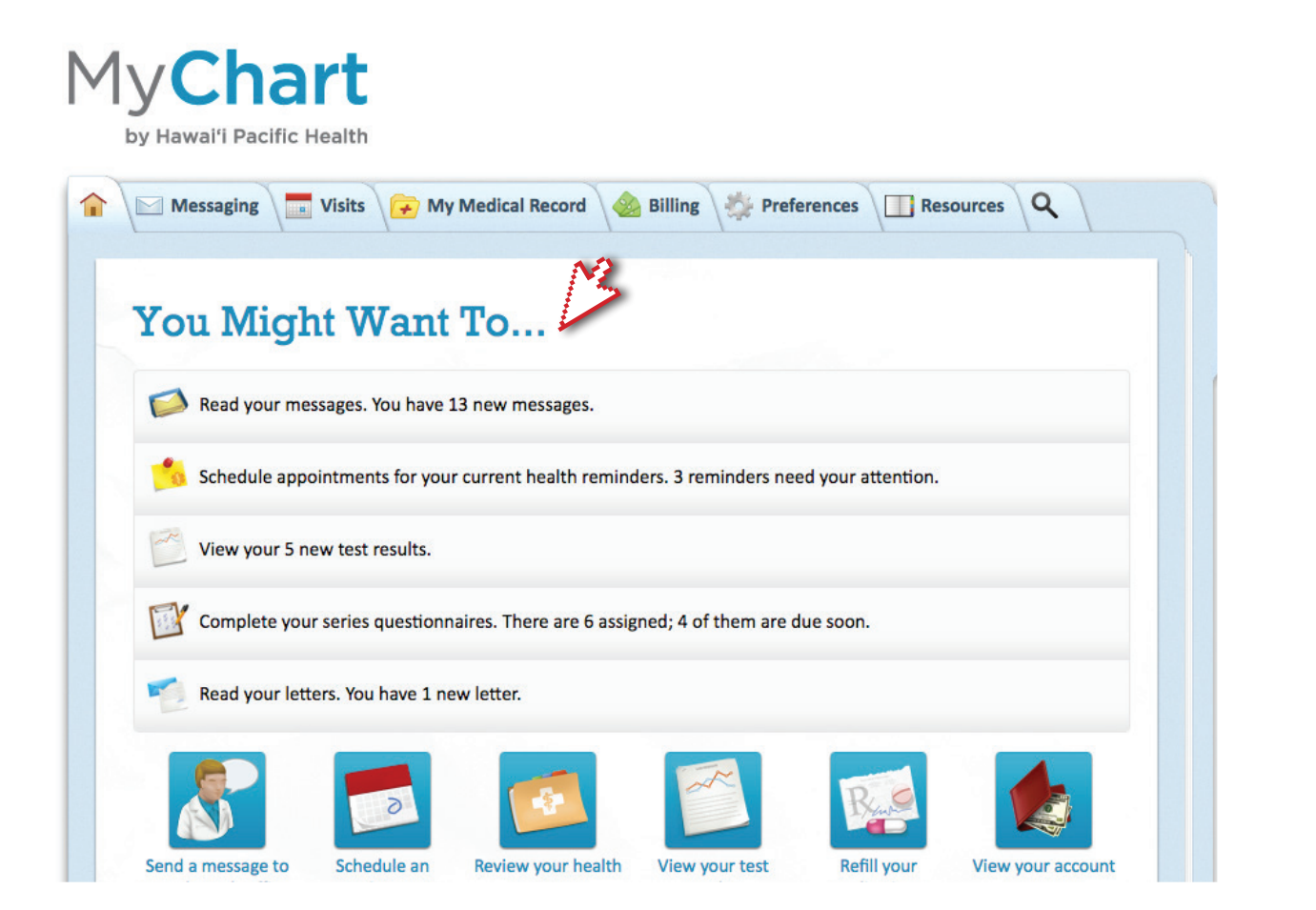

*Home Page continued on next page*

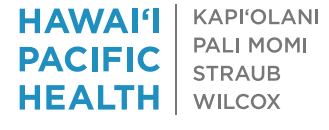

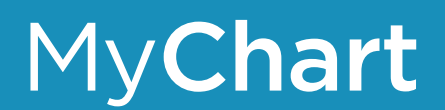

*Home Page, continued*

### STEP 2

**USE MENU TABS** to find what you're looking for on your MyChart account.

Kier

17

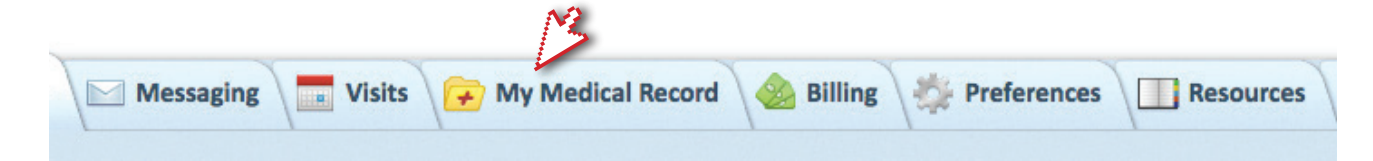

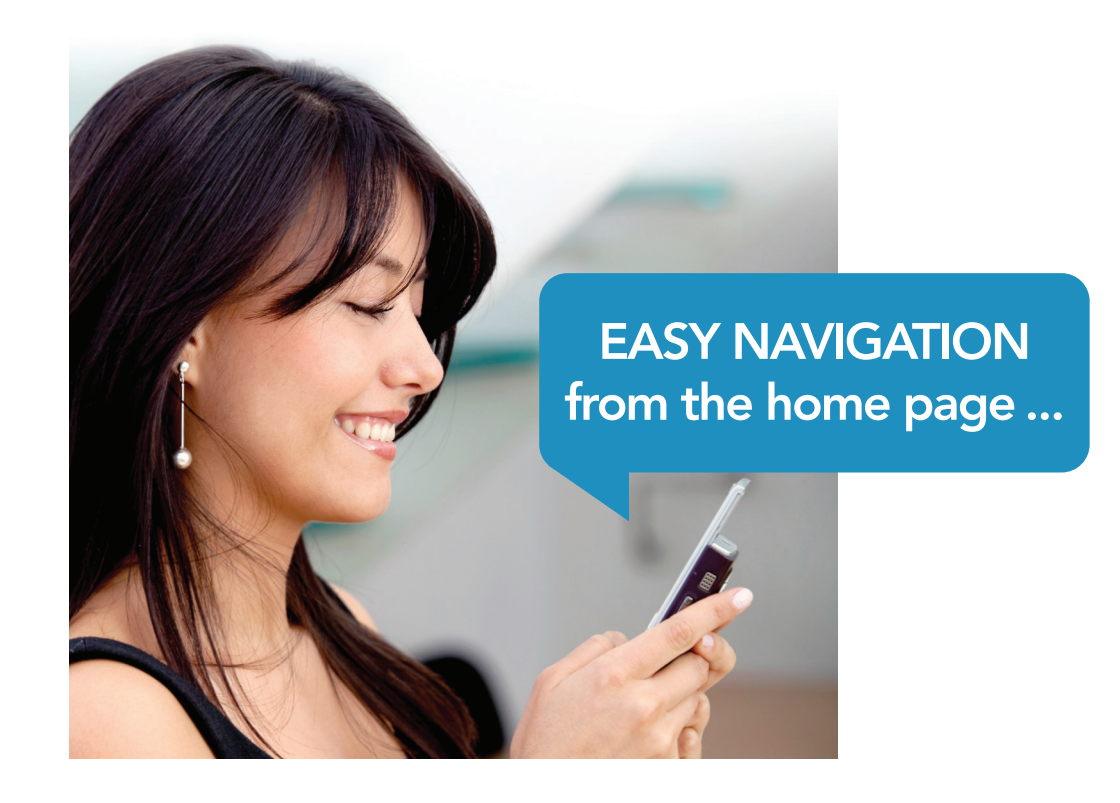

### Finding Your Way Through MyChart

Choose a link from the main menu bar to start using MyChart's many features and services. Here are 7 examples to get you started. To learn more about MyChart, click on other menu tabs and drop-down options.

#### 1. Email your doctor with questions about your health

From the "Messaging" tab, click on the "Get Medical Advice" option. Select your doctor's office from the drop-down menu, type in your **Subject**, and then type in your **message**. When you're done, press the Send button.

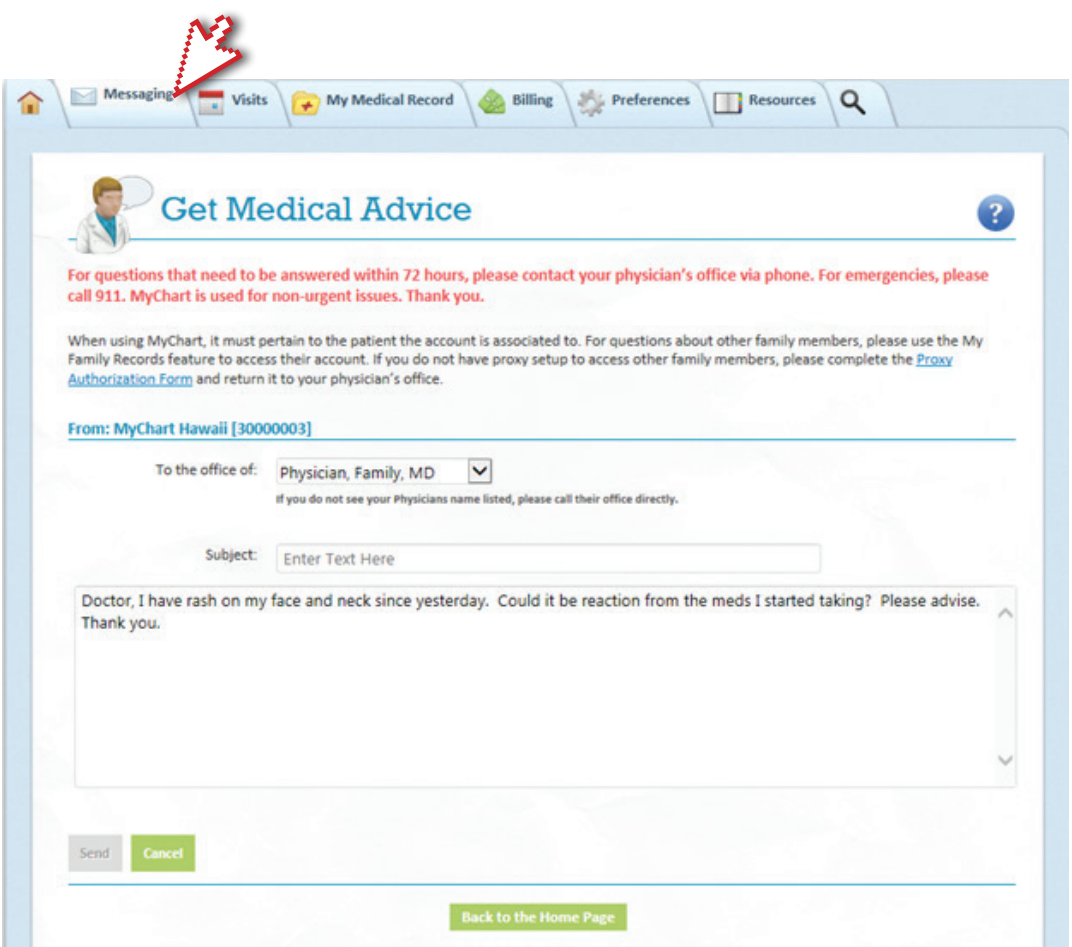

*Finding Your Way Through continued on next page*

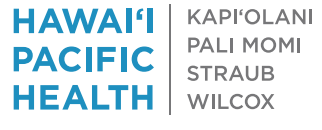

*Finding Your Way Through, continued*

#### These are a few examples of situations where you may want to email your doctor:

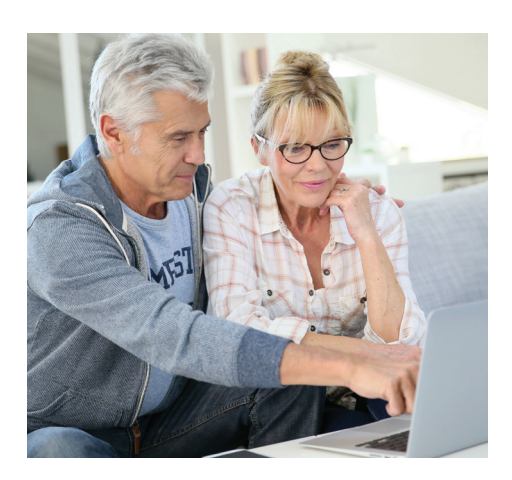

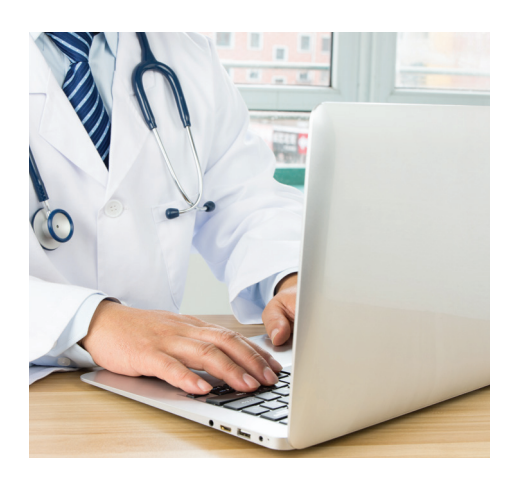

- You want to describe symptoms to ask if there is something you can do at home. For example, I've had a runny nose, sore throat, and cough for 2 days. Should I come in, or what cold medicine do you recommend? Or, I was working in my yard and twisted my back again. I think I am going to need some more time with Doug in physical therapy. Can you authorize that for me?
- You want to follow-up on how you're doing: I'm now exercising 15 minutes a day, 5 days a week. Is it okay to increase to 30 minutes a day? Or, Just letting you know that I've been cigarette free for 1 week. Or, I'm scheduled for the diabetes education class next week. Or, I received my shingles shot at Longs Kailua yesterday.
- You're taking home readings and are reporting them in: My blood pressures this week are Sun 140/86, Mon 162/92, Tue 156/84, Wed 146/86, Thurs 148/88, Fri 154/88, Sat 146/86.

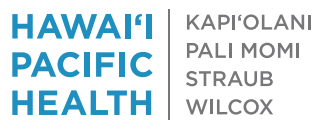

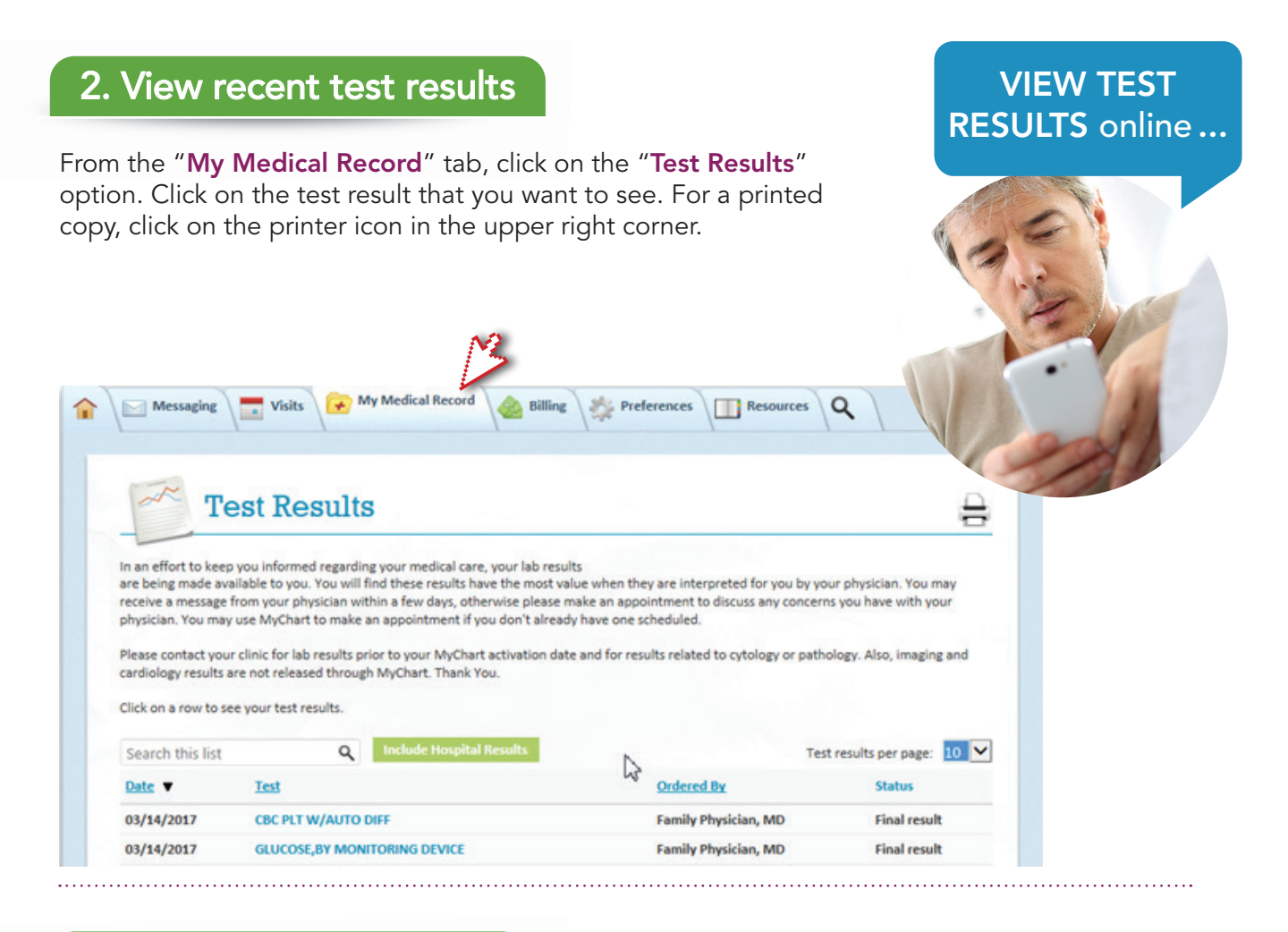

#### 3. Get prescription refills

From the "Messaging" tab, click on the "Request Rx Refill" option. Click on the prescription listed to reorder a supply or for a new or different prescription, write an email to your doctor. For a printed copy, click on the printer icon in the upper right corner.

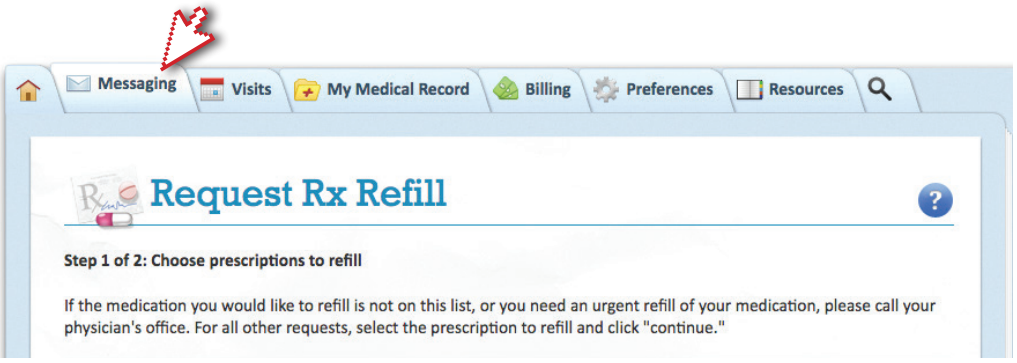

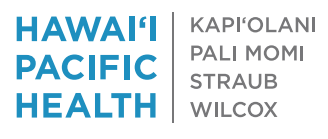

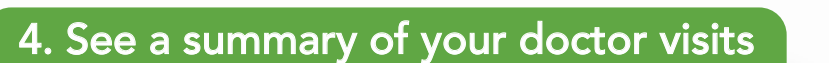

From the "Visits" tab, click on the "Visit Summaries" option. Click on the visit summary that you want to see. For a printed copy, click on the printer icon in the upper right corner.

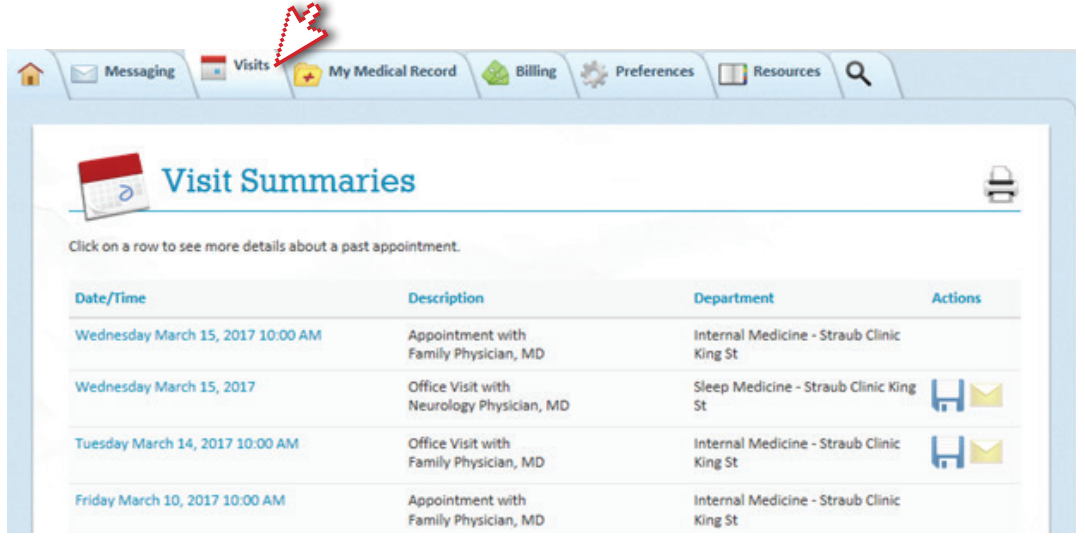

#### 5. Schedule doctor appointments

From the "Visits" tab, click on the "Schedule an Appointment" option. Select from the "Reason for visit" option, enter "Continue" and progress with each screen to provide the information requested.

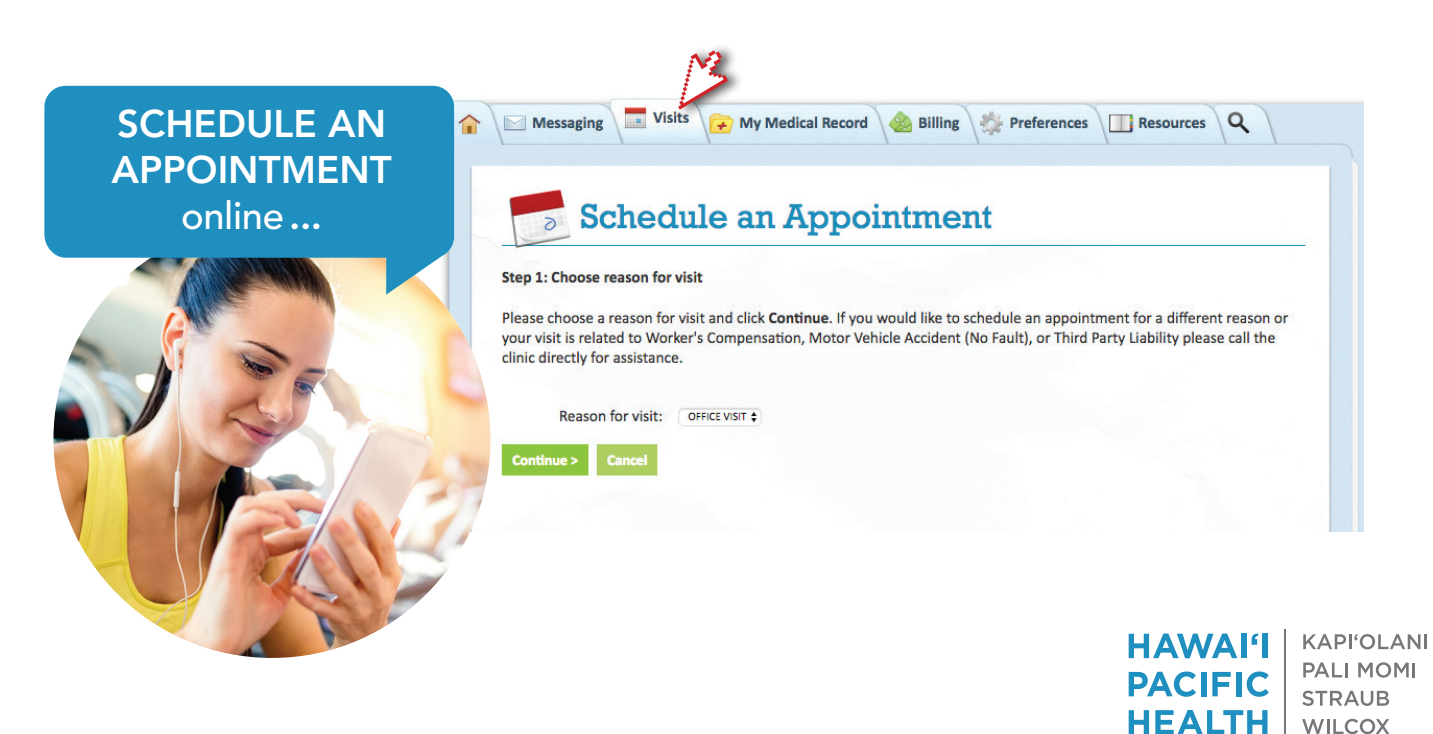

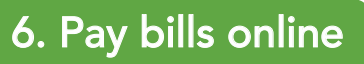

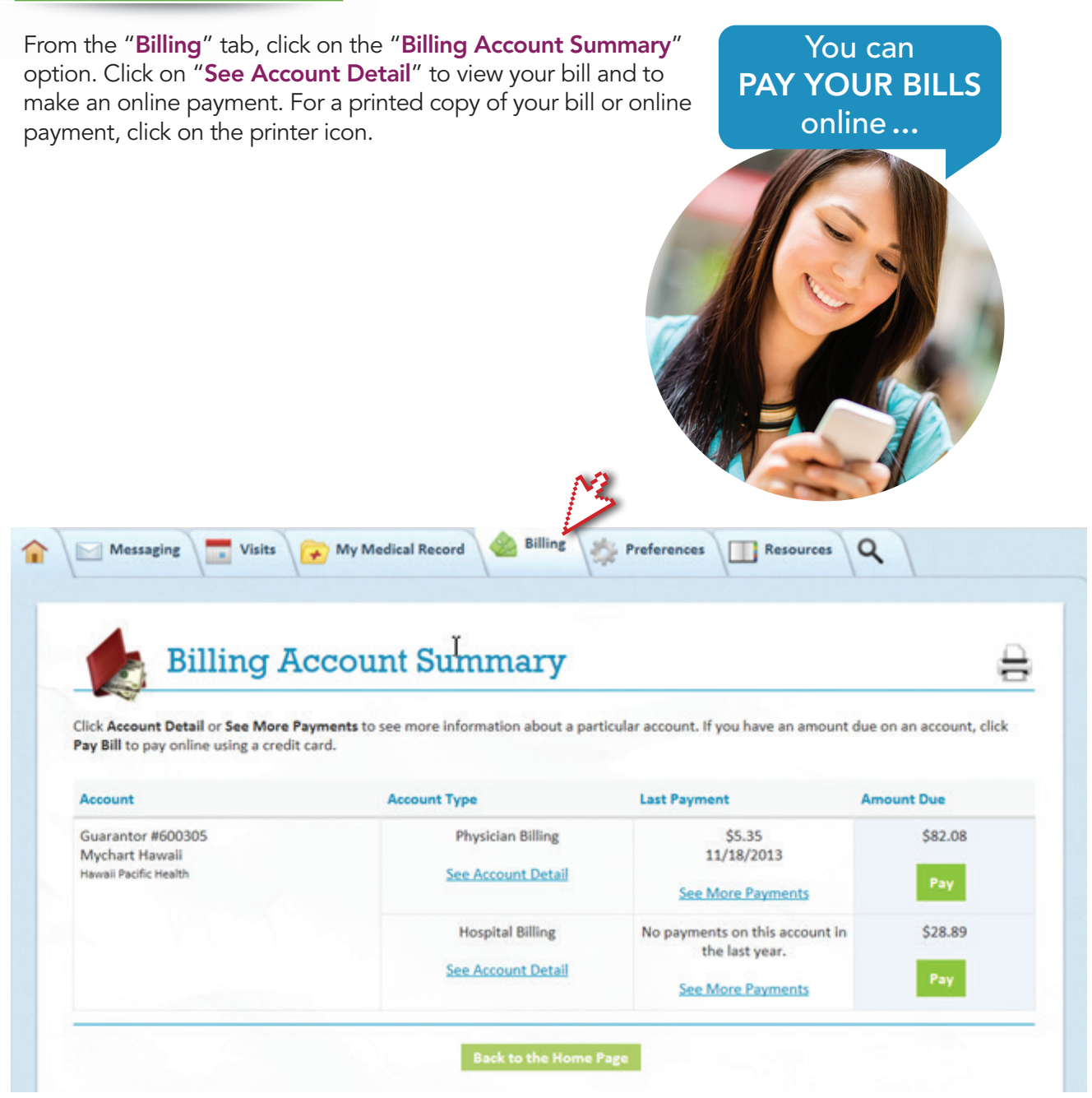

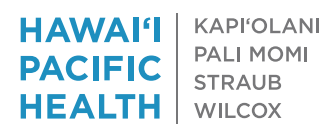

#### 7. Help family track their health care

MyChart allows approved individuals, such as parents of minor children, legal guardians, or adult children who have health decision-making authority for their parents, to have access to the medical records of family members.

#### Proxy Access for Children

For patients under the age of 18, proxy access can be granted to parents or legal guardians as follows:

- When the child is aged zero to 13, a parent or legal guardian with proxy access has complete access to the child's medical record.
- When the child turns 14 and through the age of 17, proxy access will be limited to certain kinds of information and MyChart functions.
- When the child becomes an adult at 18 years of age, a parent will no longer have proxy access.
- In the case of legal guardians, depending on the situation and capacity of the now 18-year old to manage his or her own health care, proxy access may be continued.

#### Proxy Access for Adults

 Adult patients 18 and older generally monitor and mange their own MyChart accounts. However, if a patient turns 18 and wants or needs to have another adult serve as proxy

representative, that young-adult patient can complete a Proxy Authorization Form. The most common example of proxy access for adult patients is when older parents want their health care managed by their adult children.

#### *Can I view a family member's health record in MyChart?*

Yes, you can. This is called Proxy access and allows a parent (or guardian) or authorized adult to view a family member's chart. To do so, you must first log into your own personal MyChart account, after which you can view the account of the child or adult for whom you have proxy authorization.

#### *Proxy access continued on next page*

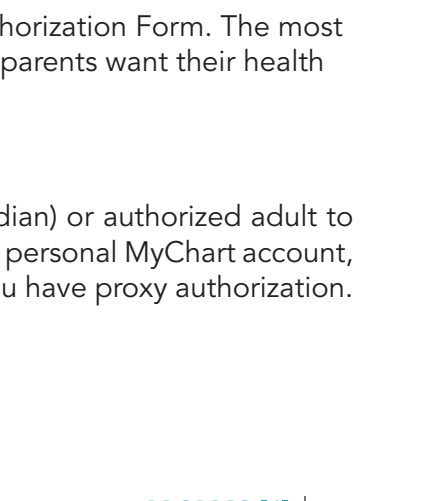

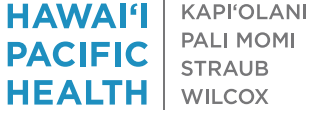

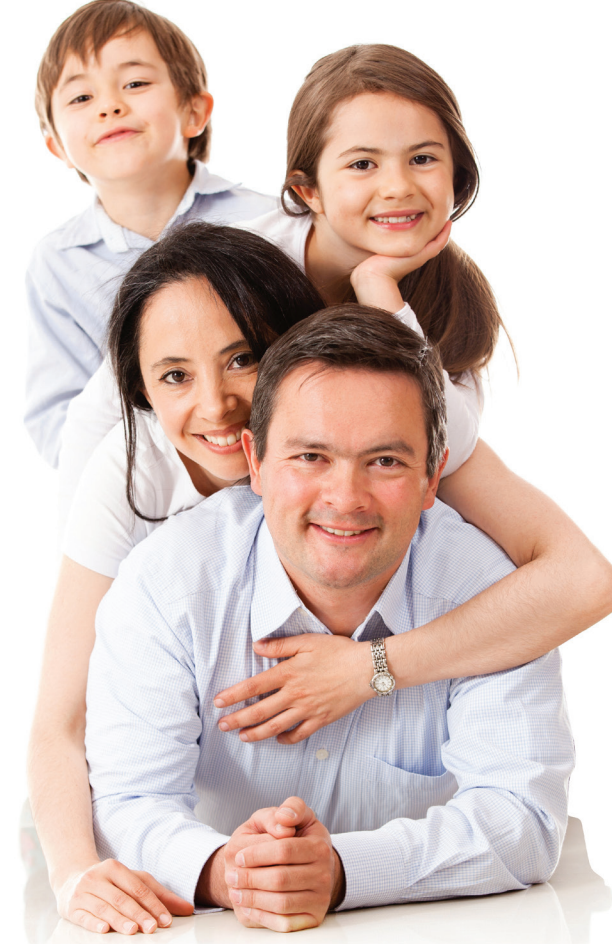

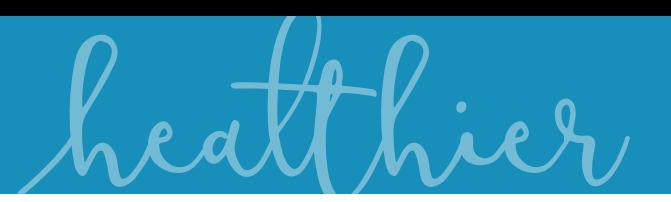

*Proxy access, continued*

#### *How do I get proxy access to a family member's account?*

You must have your own MyChart account and authorized proxy access. If the patient is a child through the age of 17, the child's parent can request and complete the Proxy Authorization Form. If the patient is an adult 18 and older, the patient can request and complete the Proxy Authorization Form.

You can obtain the MyChart Proxy Authorization Form by requesting it at your next visit to the clinic. Proxy access is usually activitated within 4 business days.

ASK FOR THE FORM IN PERSON Adult patients can ask for a proxy form when they visit the clinic or hospital. You can also complete and turn it in at that time.

**DOWNLOAD THE FORM FROM YOUR COMPUTER** The Proxy Authorization Form is posted on the login page at www.hawaiipacifichealth.org/MyChart.

- a. Click ENROLL NOW Button
- b. Click Request Online Button at bottom of screen by No Access Code?
- c. Under Help Family Members Track Their Health Care click on blue Proxy Activation Form
- d. Print it out, complete the form, and turn it in to your doctor's office.

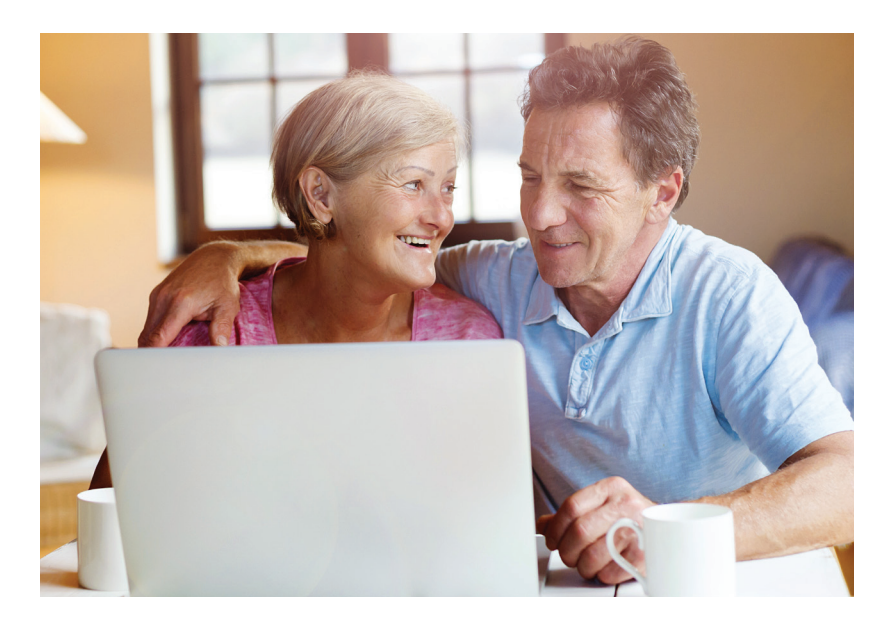

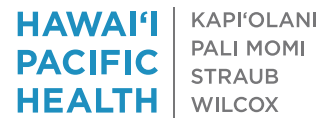